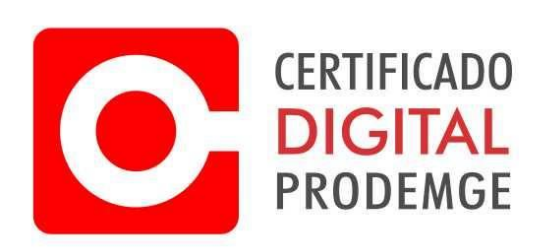

## MANUAL DE SOLICITAÇÃO DA RENOVAÇÃO ONLINE DO CERTIFICADO A3

**ATENÇÃO: Este procedimento deve ser efetuado com o certificado atual dentro da validade. Também é necessário a instalação do Instalador Prodemge Token/Cartão e o Signa. Instalador Prodemge A3 -** <https://wwws.prodemge.gov.br/suporte/instalacao-token-cartao> **Signa** - <https://wwws.prodemge.gov.br/suporte/instalacao-signa>

1 - Acesse o link abaixo para solicitar a renovação online A3 e selecione a validade do certificado para renovação.

<https://wwws.prodemge.gov.br/renovacao-online-de-certificado-digital-e-cpf>

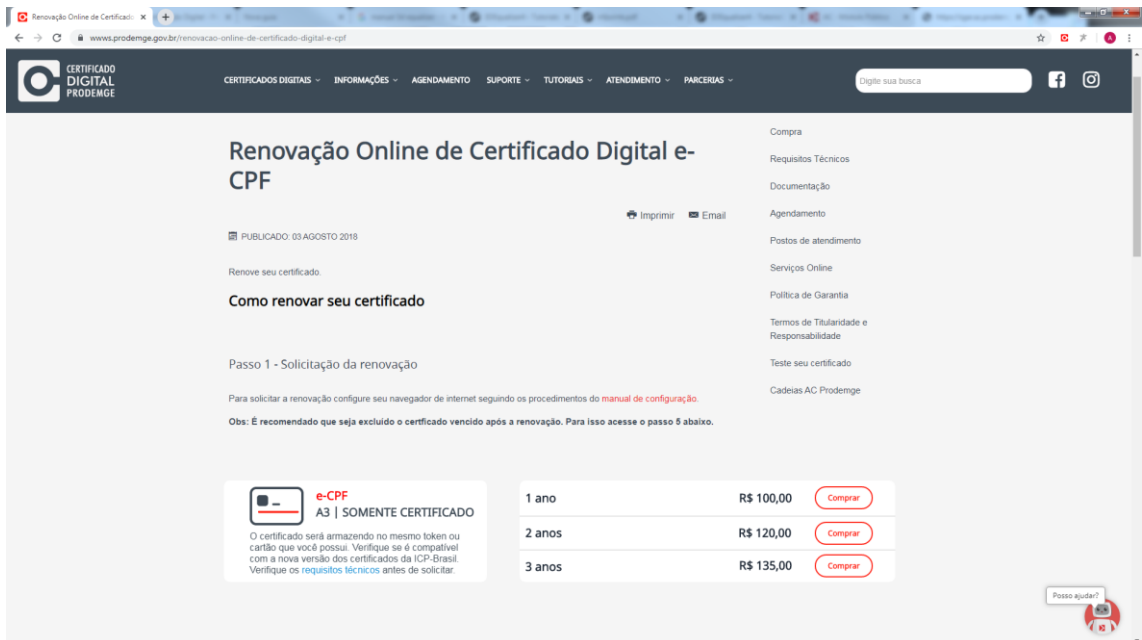

– Selecione o certificado que deseja renovar e clique em "autenticar".

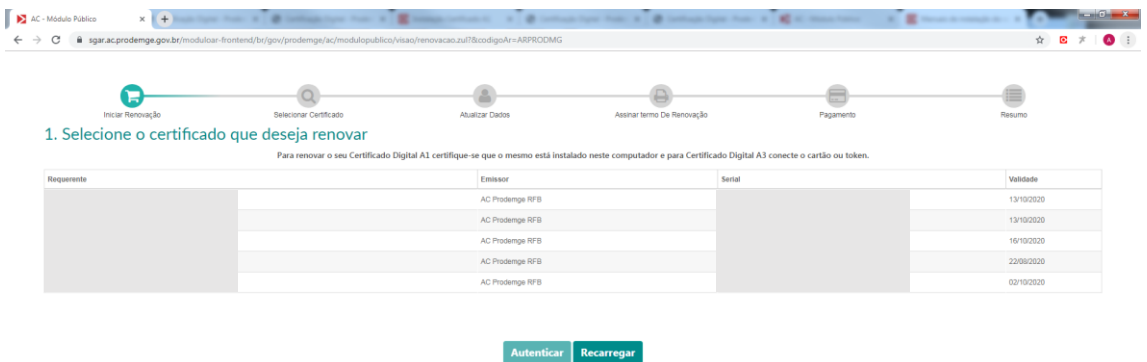

– O PIN será solicitado. Insira o PIN e clique em "OK".

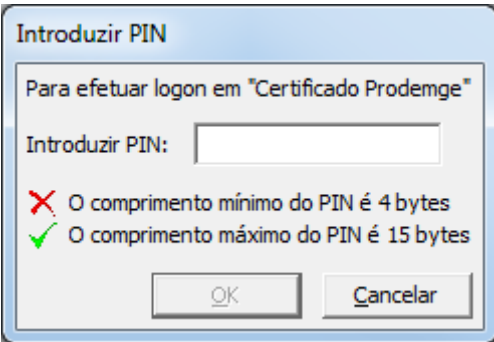

– Escolha a validade do certificado e depois clique em "Avançar".

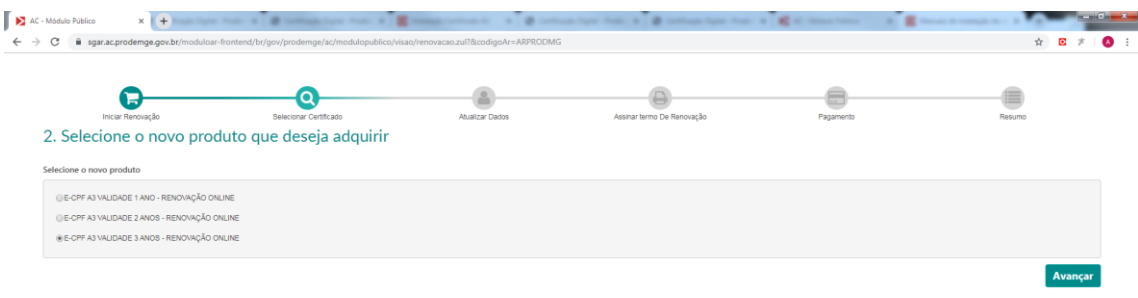

– Insira um e-mail e depois confirme o e-mail. Depois clique em "Avançar".

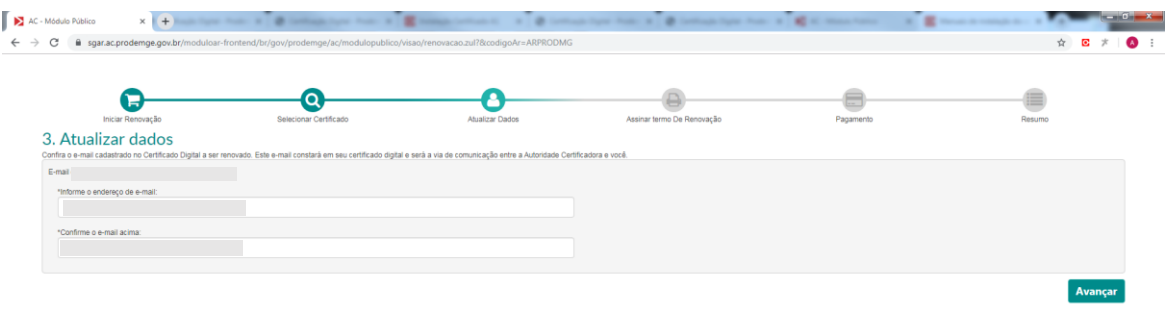

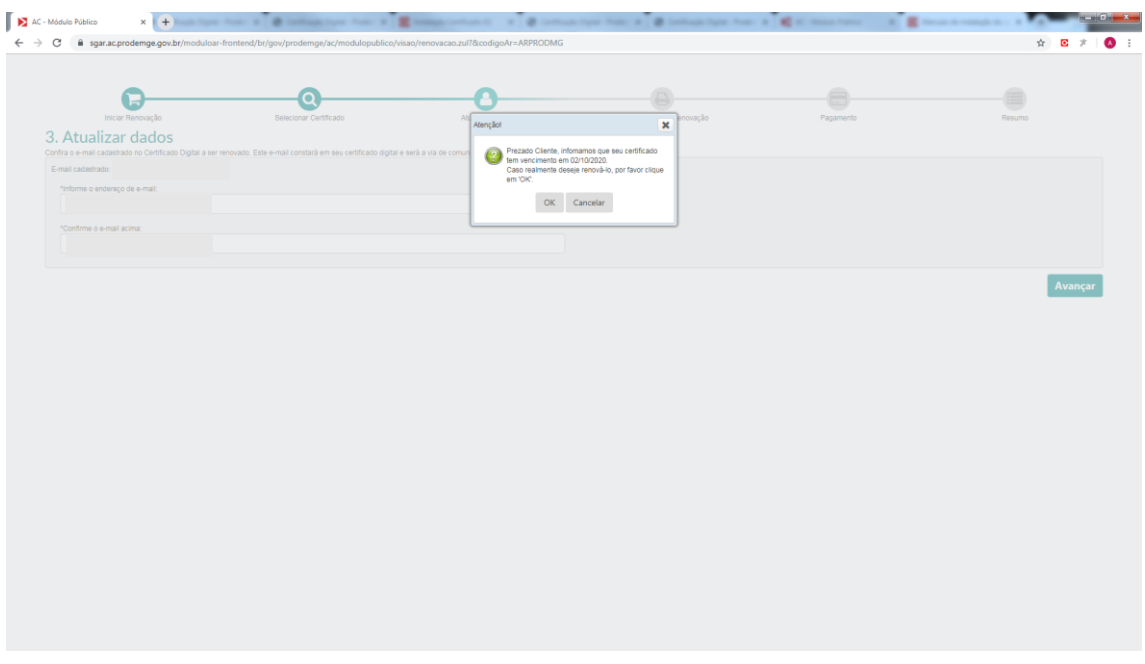

– A mensagem informando o vencimento será exibida. Clique em "OK".

– O termo de renovação com todas informações do certificado será exibido. Clique em "Avançar" para assinar.

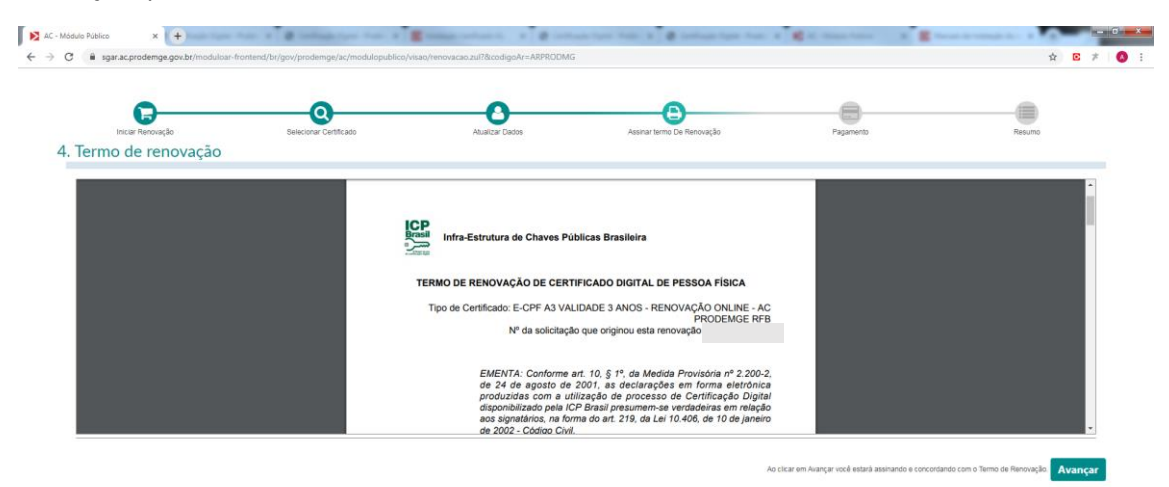

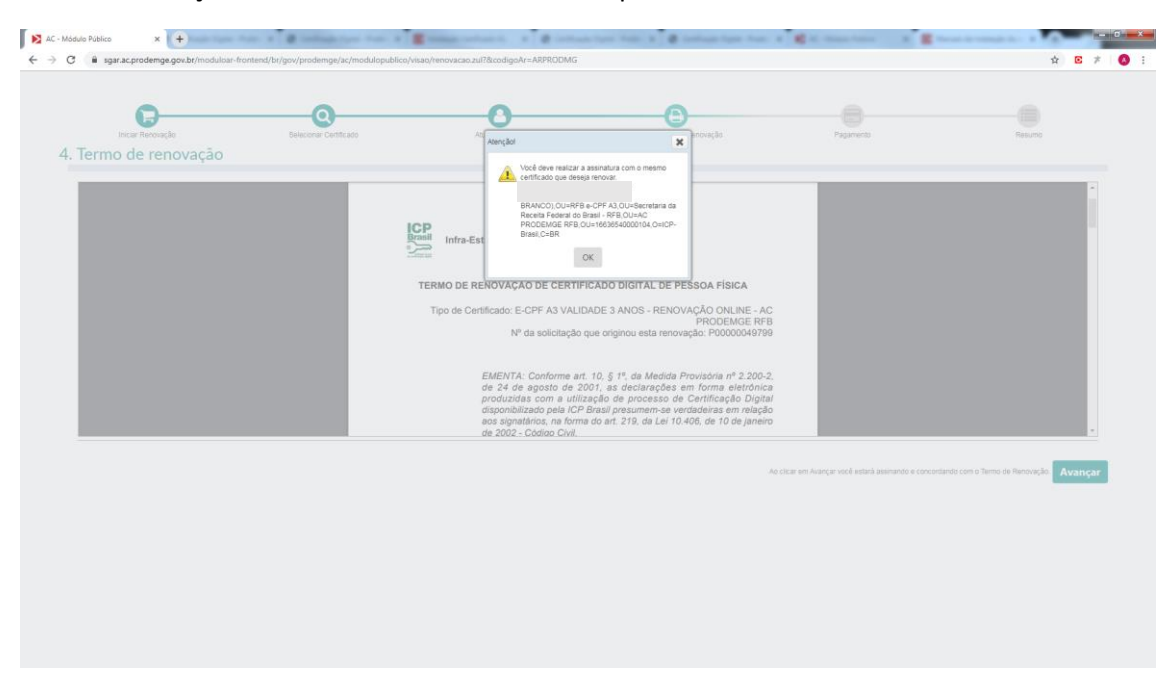

## – As informações do certificado será exibida. Clique em "OK".

– O Signa será solicitado para assinatura do termo.

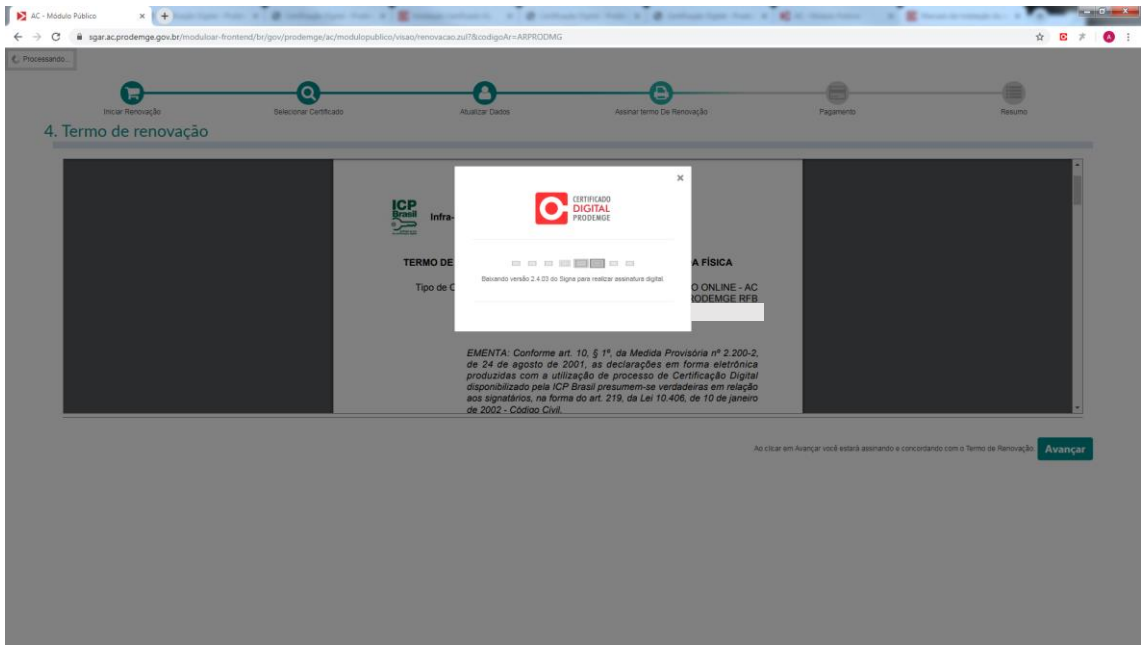

– Selecione o certificado a ser renovado e clique em "OK".

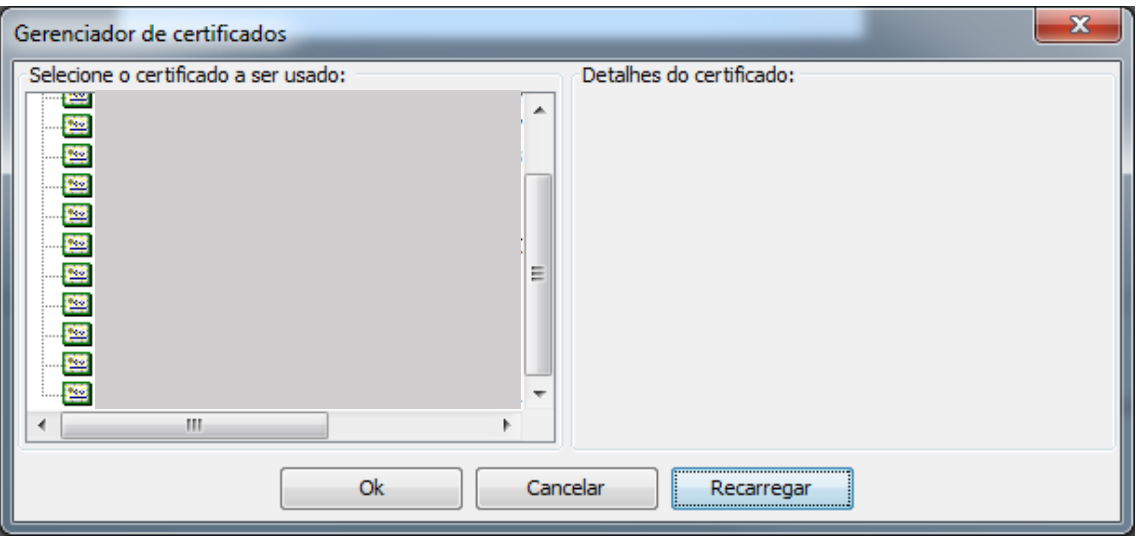

– Insira o PIN e clique em "OK".

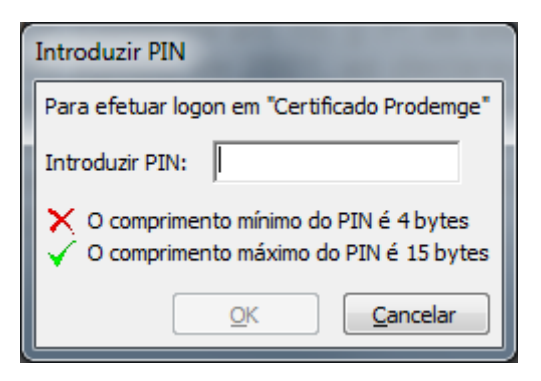

## – Será exibida a mensagem que os documentos foram assinados.

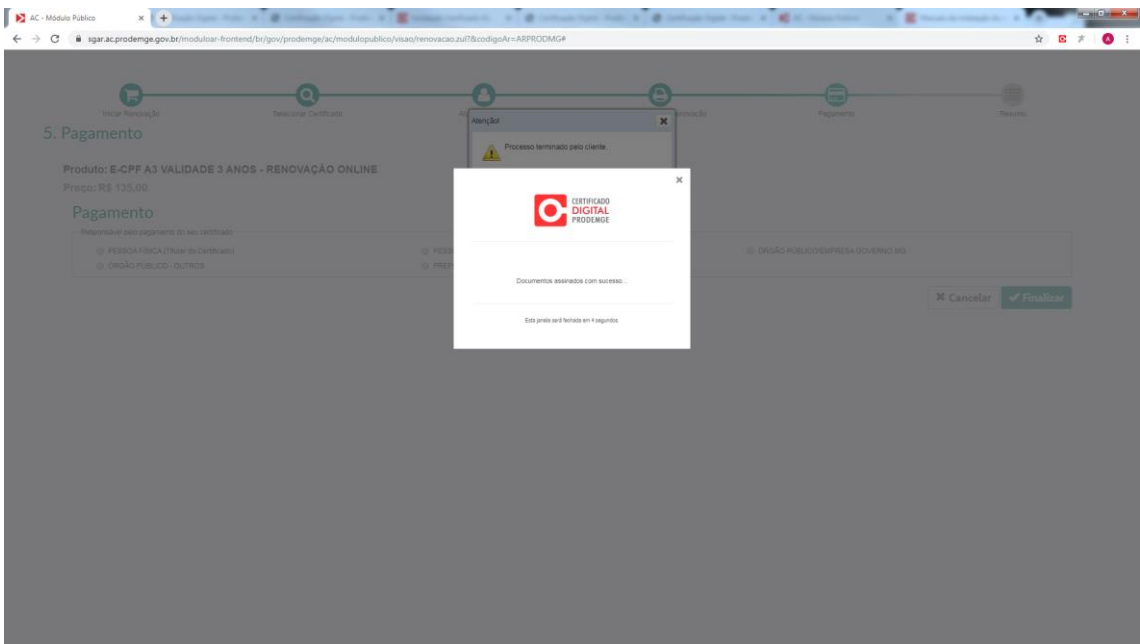

## – Clique em "OK".

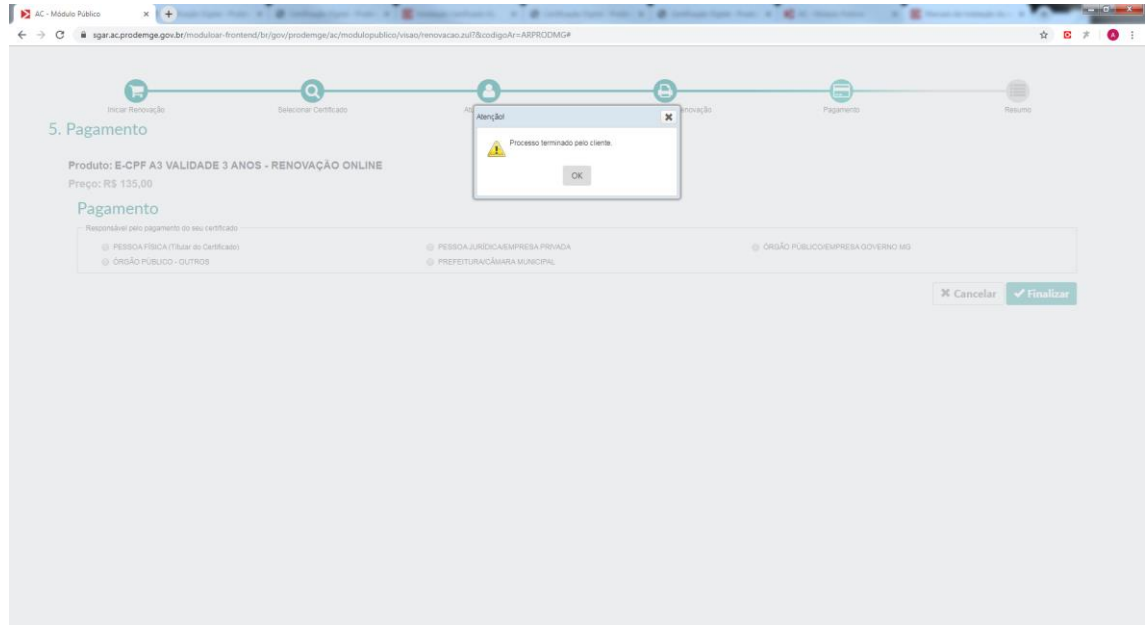

14 – Selecione o responsável pelo pagamento e depois clique em "Finalizar".

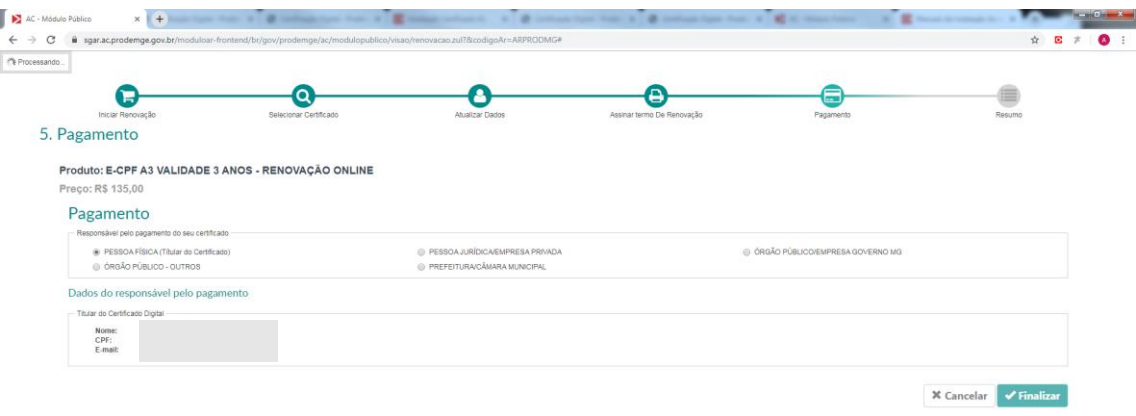

15 – Processo finalizado. As informações do pedido da solicitação de renovação serão exibidas.

O link para emissão do novo certificado será enviado para o e-mail cadastrado no pedido de solicitação da renovação após a confirmação do pagamento.

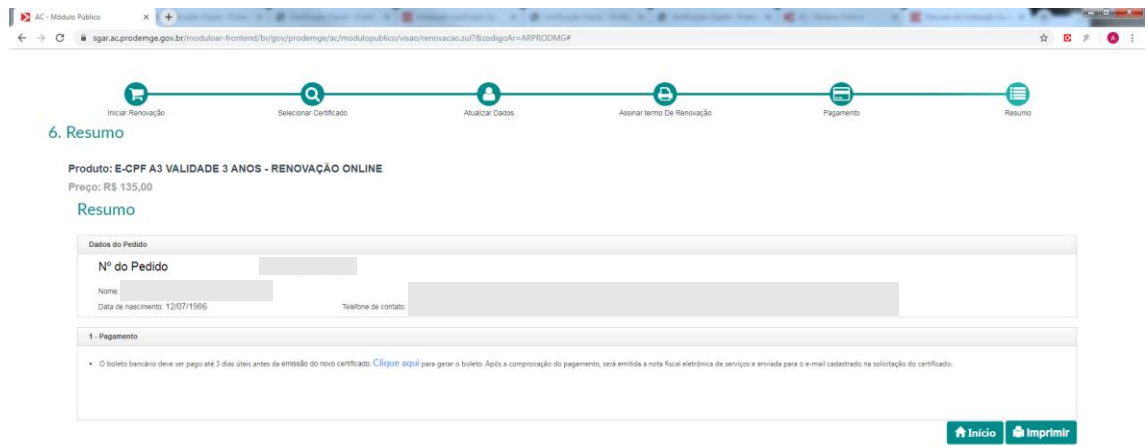